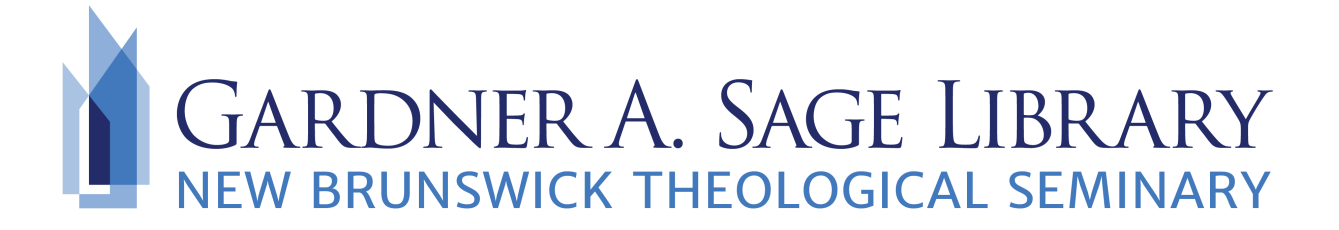

## **Searching JSTOR Database**

- 1. Navigate to the Sage Library Research Databases webpage at: [https://www.nbts.edu/](https://www.nbts.edu/sage-library/resources/online-databases/) [sage-library/resources/online-databases/](https://www.nbts.edu/sage-library/resources/online-databases/) . Scroll down and click on the JSTOR icon to get started.
- 2. You will be brought a search box where you can begin keyword searching to start a basic search.

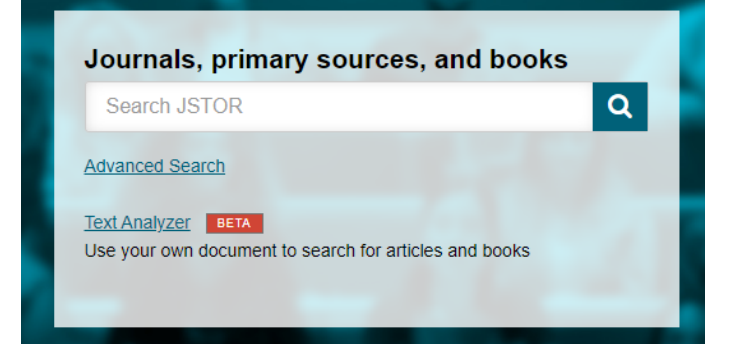

3. To advance your search you will want to login to see what materials are available in full text.

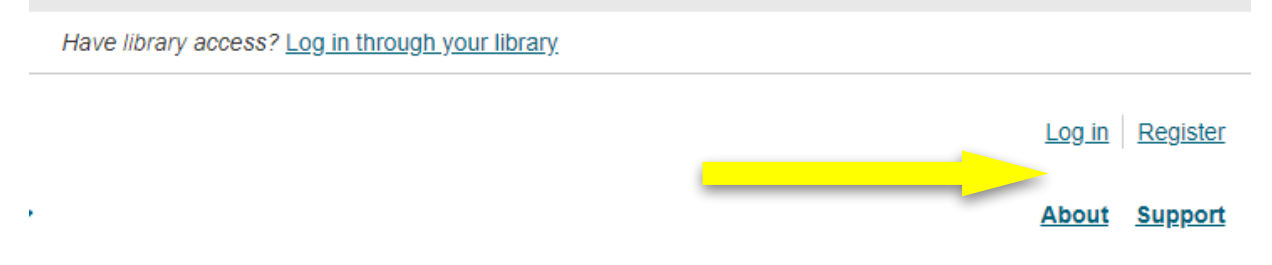

4. Select the "Log in" button from the top right hand side of the page. If you are working offcampus, you'll need to contact the Sage Library (at sage library@nbts.edu) to get a user id and password. Note: Your login information is not your student id or email.

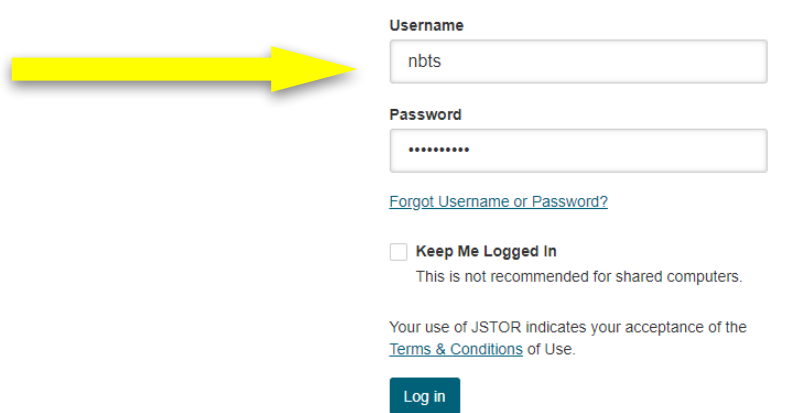

5. Selecting on the "Advanced Search" option will allow you to narrow your search results.

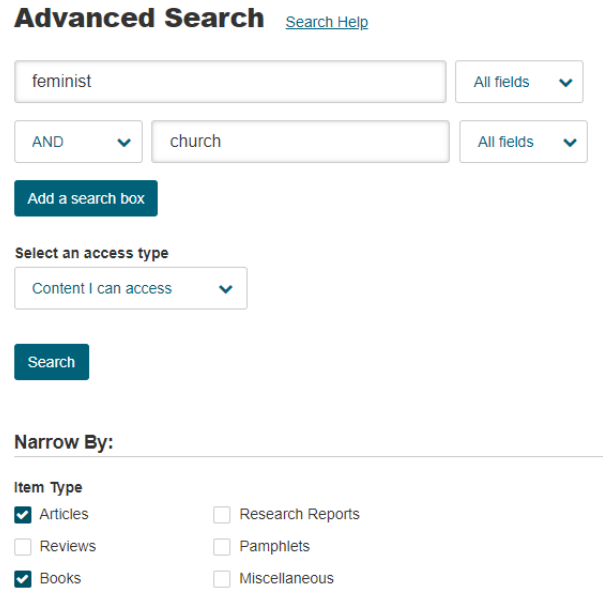

6. You can further narrow your results by using the left side navigation on the results page. In "Refine Results" you can select key subjects you are interested in.

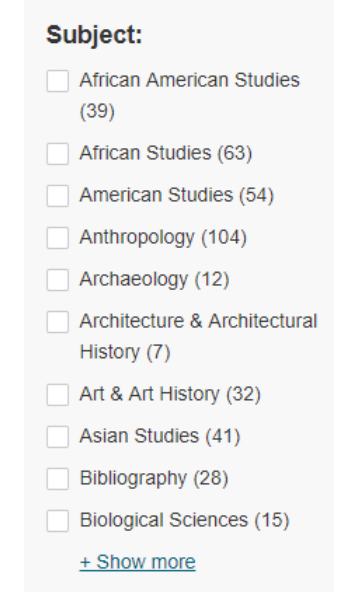

7. To select an item, click on the "Download PDF" icon.

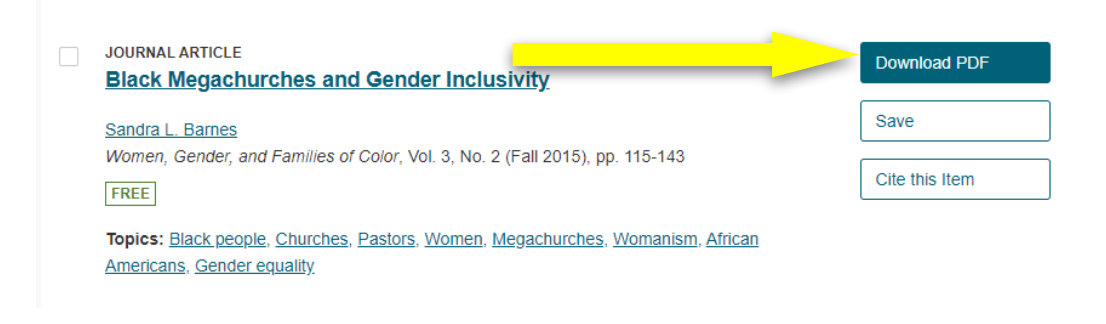